**USER GUIDE** 

# **nature** masterclasses

### **WELCOME TO NATURE MASTERCLASSES**

Use this guide to set up your Nature Masterclasses account and start learning using your access to the online course(s). Please ensure you are **connected to your institution's internet or Wi-Fi** and are within the registered IP range. If you are **off-campus**, please make sure you are **connected remotely**. After registration, the website will remember your connection to your institution's internet for 6 months, enabling you to access the course with any internet connection for 6 months. If you have been off campus for over 6 months after your initial registration, you will need to log in to *Nature Masterclasses* from within your institution's network to refresh your connection details.

#### **HOW TO ACCESS NATURE MASTERCLASSES**

### Step 1.

Please go to https://masterclasses.nature.com/ and click the Register icon on the top right.

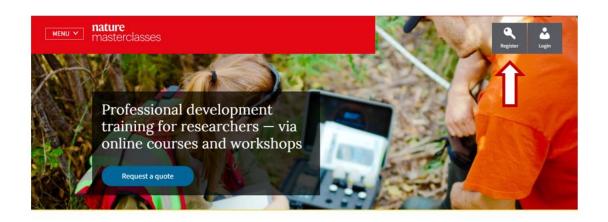

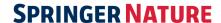

## Step 2.

On the Register page, click 'Your institution' and select your institution from the drop-down menu. Alternatively, you can start typing the name of your institution and select from the options that will appear.

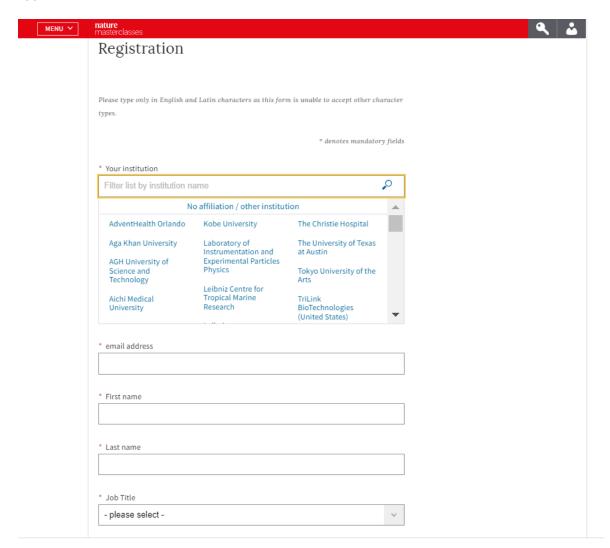

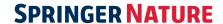

# Step 3.

Create your preferred password and confirm it. Complete the rest of the form with your personal information

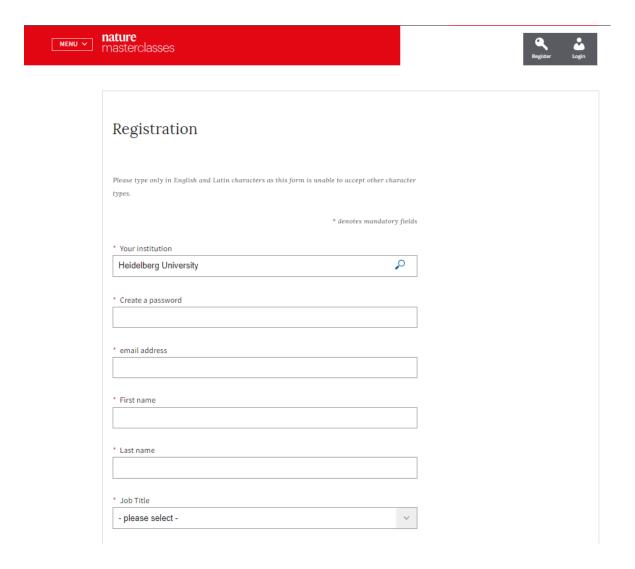

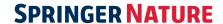

# **Step 4.**Read the Privacy Policy and tick that you accept it. Then click the "Register" button.

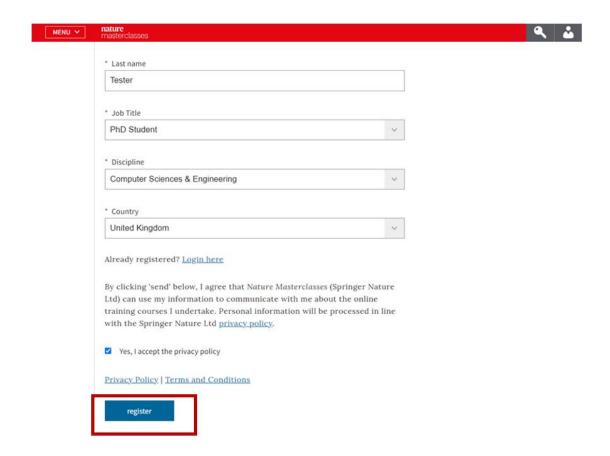

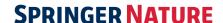

### Step 5.

This will take you to the following page, where you'll be asked to check your mail box for a confirmation email from Nature Masterclasses. If you can't find the email, click "Resend Email".

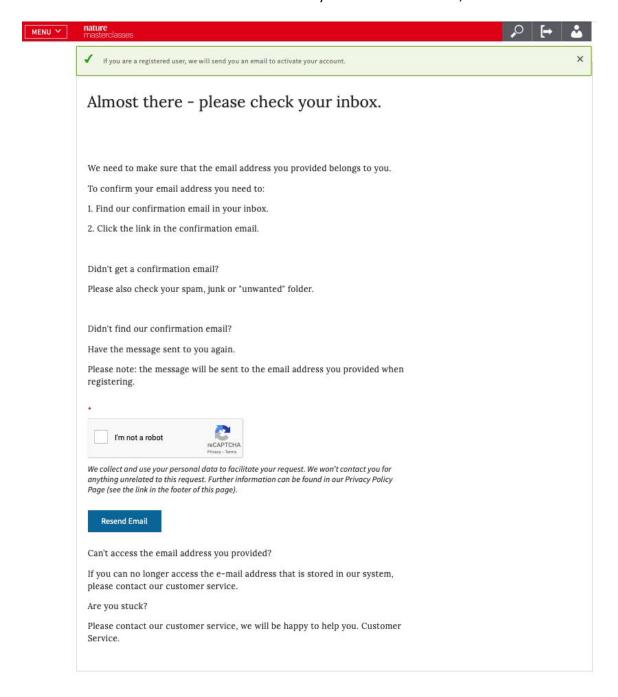

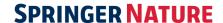

### Step 6.

Open the confirmation email from Nature Masterclasses and click the verification link. If the link doesn't work, copy and paste the provided link in your browser.

Your request to set your email address

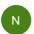

O noreply@example.com <noreply@example.com>

To: O email1@idpdomain.com

Dear email1@idpdomain.com,

Please click on the following link to verify your email address.

Verify your email address

If the link does not work, please copy following link into your browser <a href="http://naturemasterclasses-preview.springer-sbm.com:9000/myprofile-email/change/62c852501b00000287c6d5a3">http://naturemasterclasses-preview.springer-sbm.com:9000/myprofile-email/change/62c852501b00000287c6d5a3</a>

Kind regards,

Your Customer Service Center

Nature Masterclasses is provided by Nature Research, part of Springer Nature

Nature Research

4 Crinan Street

London

N1 9XW

UK

E: onlineservice@springernature.com

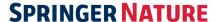

### Step 7.

The verification link will lead you back to Nature Masterclasses website where you are now automatically logged in. You are ready to visit the course pages and start learning! Note that the website will remember your connection from your institution IP for 6 months, which means that you don't connect from your institution or your institution's VPN. You can access the courses with any internet connection for the next 6 months!

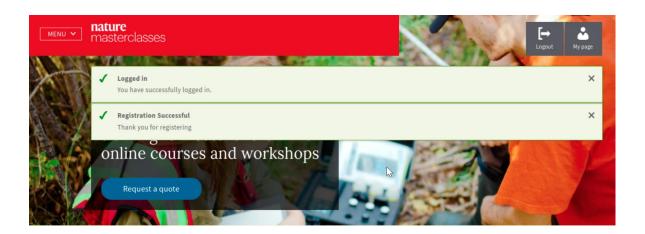

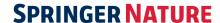

### Step 8.

If you have been off campus or haven't used your organisation VPN for over 6 months after your initial registration, you will need to log in to Nature Masterclasses from within your institution's network to refresh your connection details.

To login again, click the "Login" icon at the top right (see the picture of Step 1). On the login page, go to the "Regular login" section and type your email and password you have created when you registered. Click log in and you are ready to continue learning with us!

IMPORTANT: please **do NOT try to login** via the "Institutional login (single sign on)", since your institution has not this type of access for Nature Masterclasses.

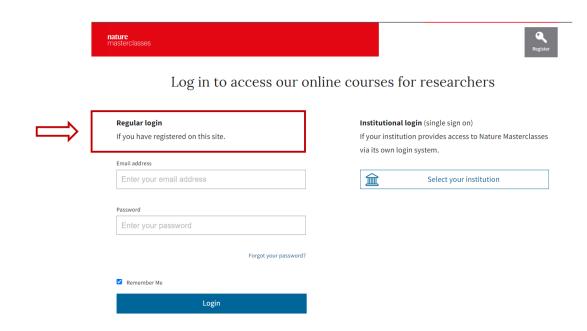

You'll find further useful information, FAQs and contact details for our support teams on our <u>Help</u> page. We hope you enjoy the courses!